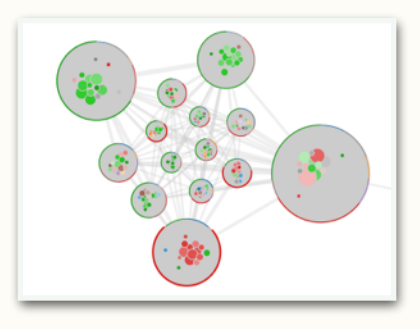

## G-MINER TUTORIAL

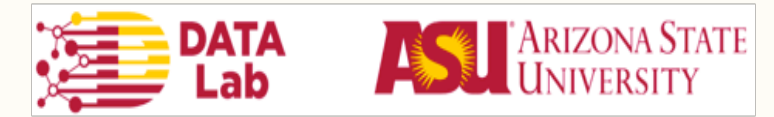

# SYSTEM OVERVIEW

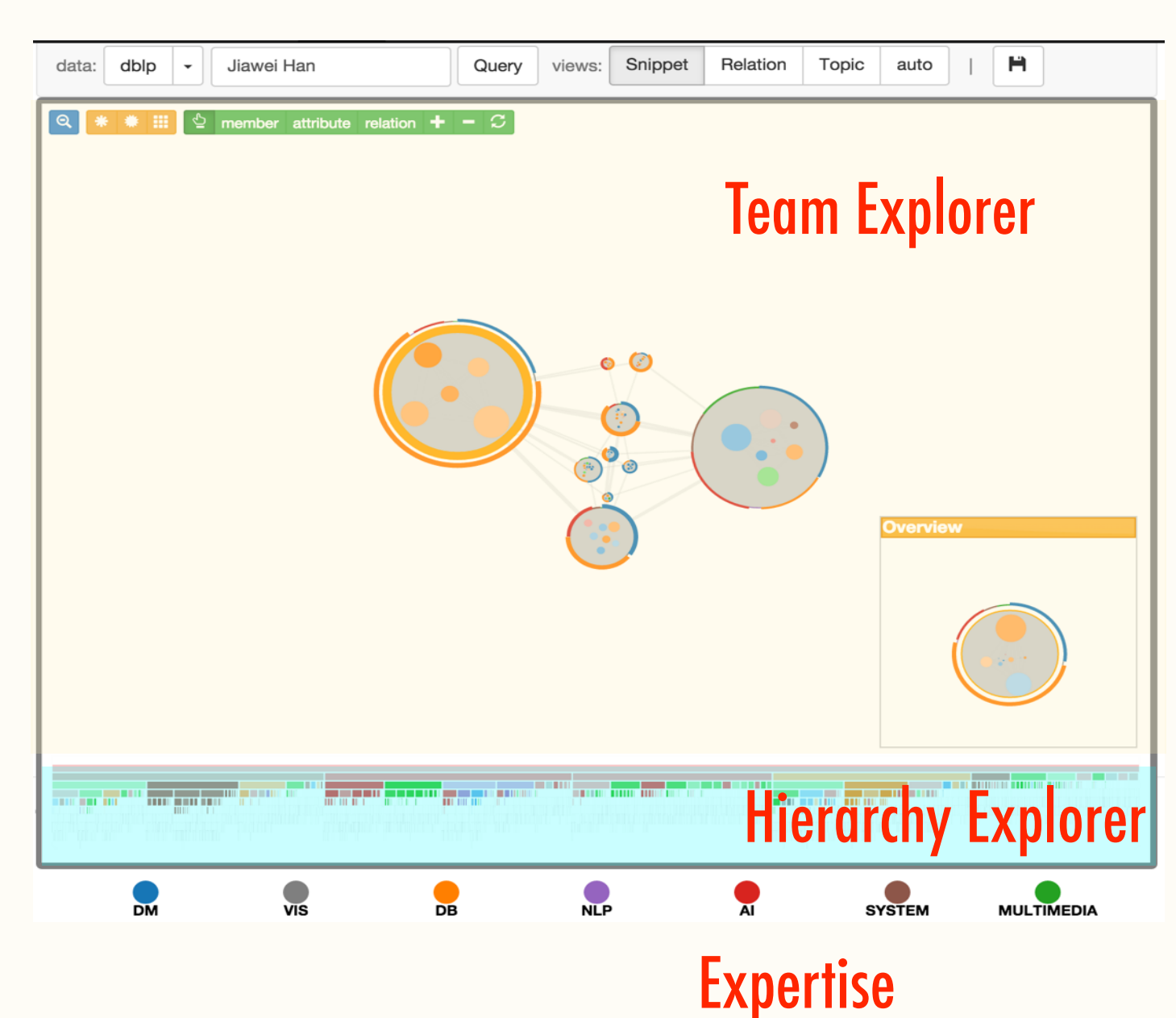

• Team Explorer: interactively explore the teams

•Hierarchy Explorer: the entire social network is clustered using hierarchical clustering and visualized as icicle tree

## TEAM INITIALIZATION

- •Template Matching
- •Hierarchical Exploring
- •Ego Network

# TEMPLATE MATCHING

- 1. Select "dblp" from data, click one of , say the first one to create a star shaped team
- 2. refinement
	- •Attribute: click "attribute", rectangle select a node, click on the sectors of the node
	- •Edge: click "relation", click on one node and drag to the other to add an edge between the two nodes, drag the sliding bar to change the edge weight
- 3. click on  $\bullet$ , and rectangle select all the nodes, click  $\bullet$  to get a list of candidate teams in the candidate view

### TEMPLATE MATCHING

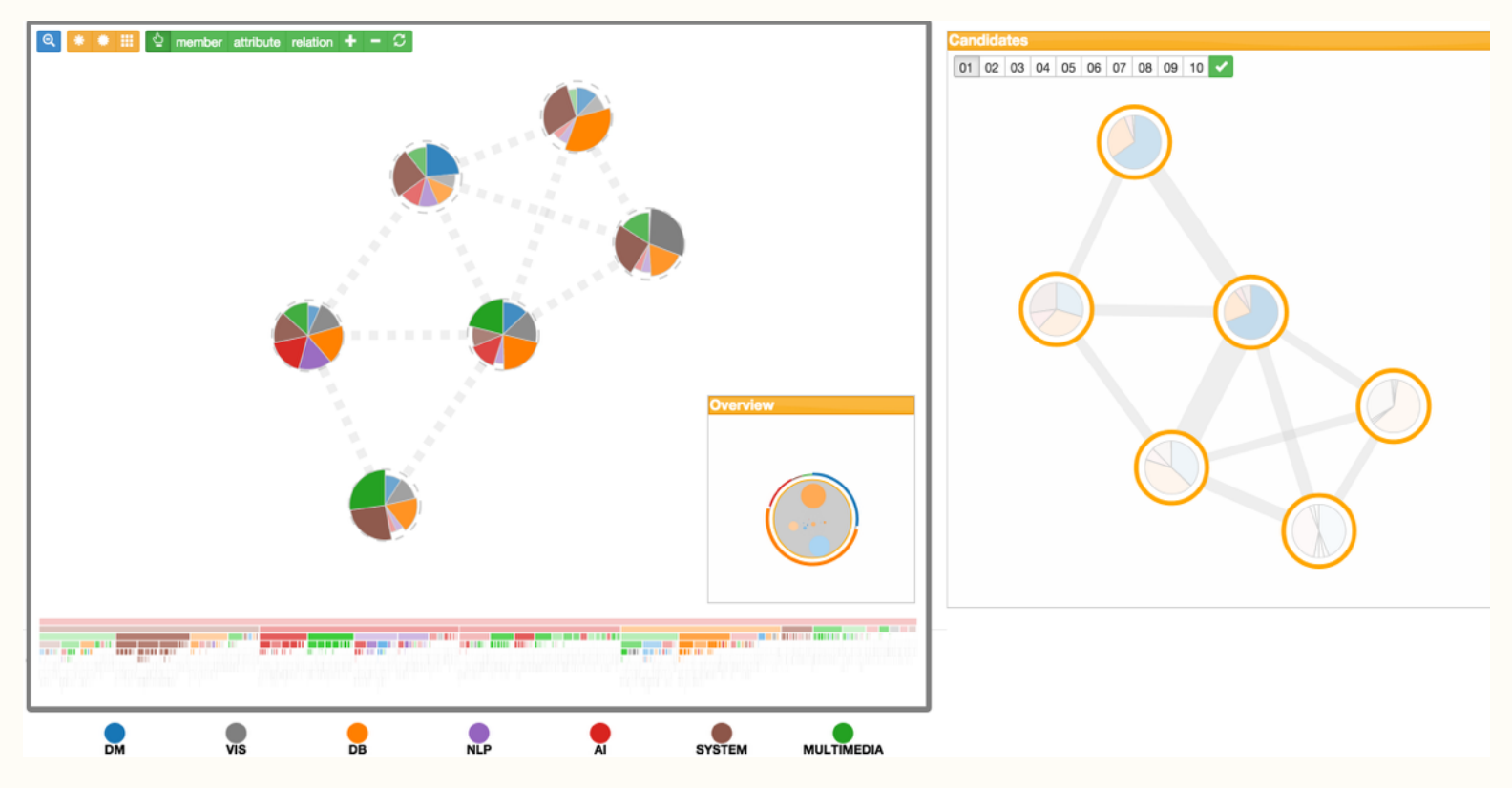

#### click to select a candidate team

### HIERARCHICAL EXPLORING

- •Double click the bubble (each bubble is a community or sub-commnunity) to zoom into the next level, until you find a desired team
- Or, click on a node in the Hierarchy Explorer to jump to a hierarchy level

### EGO NETWORK

- Select "dblp" from data, Query a person's name in the search box, say "Jiawei Han", his ego-network will be visualized as a hierarchical structure
- •Continue zoom into a sub-community
- Click "member" to select members, click  $\triangle$  and double click the bubble to form an initial team

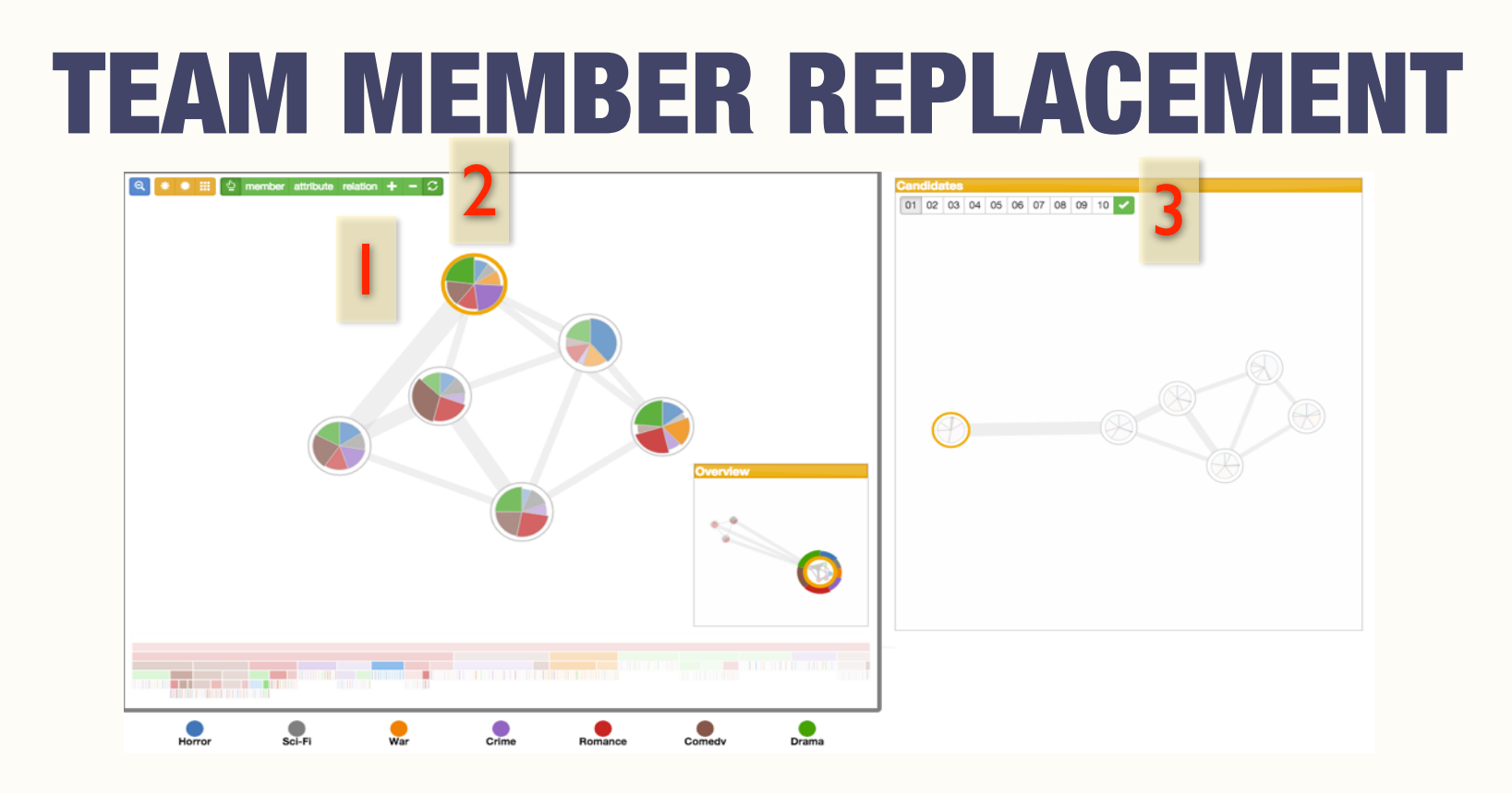

1.click  $\blacktriangle$  and rectangle select a node to be replaced 2.click  $\epsilon$  and a list of candidates will show up 3.click **to select a desired team** 

### TEAM REFINEMENT **-Refine a Node's Attribute**

- 1. click "attribute", rectangle select a node, click on the sectors of the node to change the corresponding attribute strength
- 2. replace this node using "Team Member Replacement" to get a new team with the desired change

### TEAM REFINEMENT —-Refine Team Relation

- 1. click "relation", click on one node and drag to the other node to add an edge between the two nodes, drag the sliding bar to change the edge weight
- 2. replace one of the two nodes using "Team Member Replacement" to get a new team with the desired change